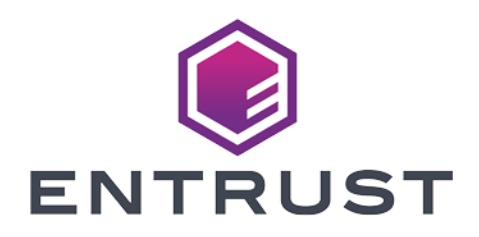

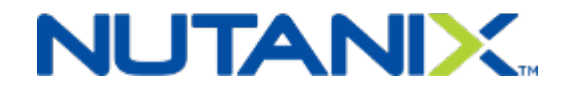

# Nutanix and Entrust KeyControl

Integration Guide

2024-01-24

© 2024 Entrust Corporation. All rights reserved.

# Table of Contents

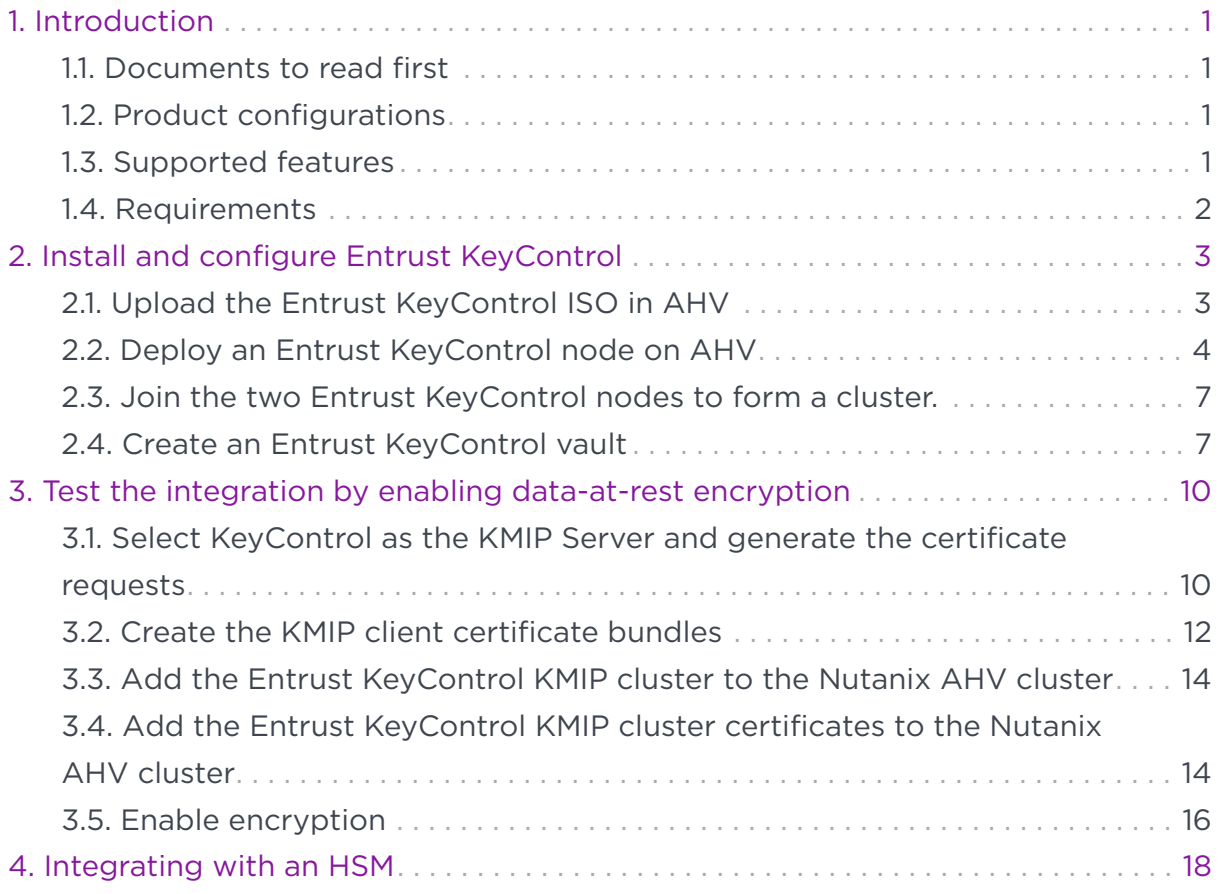

# <span id="page-2-0"></span>Chapter 1. Introduction

This document describes the integration of Nutanix AHV cluster with the Entrust KeyControl Key Management Solution (KMS). Entrust KeyControl serves as a KMS in Nutanix AHV cluster using the open standard Key Management Interoperability Protocol (KMIP).

#### <span id="page-2-1"></span>1.1. Documents to read first

This guide describes how to configure the Entrust KeyControl server as a KMS in Nutanix AHV cluster.

To install and configure the Entrust KeyControl server as a KMIP server, see the [Entrust DataControl and KeyControl Online Documentation Set,](https://docs.hytrust.com/DataControl/10.1.1/Online/Content/OLH-Files/Help-content-map-all-books.html) located in the [Entrust Product Documentation](https://my.hytrust.com/s/product-guides).

For more information related to either product refer to [Entrust TrustedCare](https://trustedcare.entrust.com/login) and the [Nutanix online services and portals.](https://portal.nutanix.com/)

## <span id="page-2-2"></span>1.2. Product configurations

The following versions have been tested for compatibility:

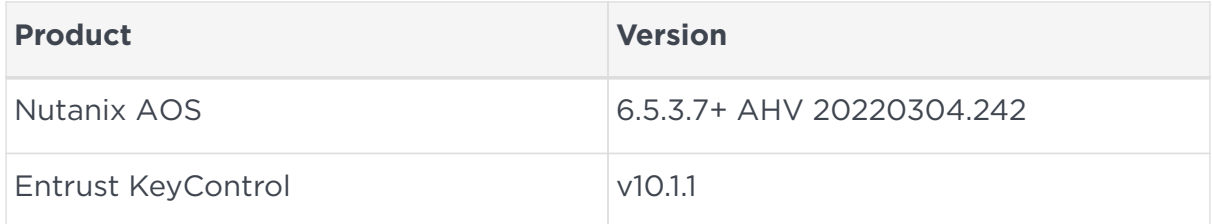

#### <span id="page-2-3"></span>1.3. Supported features

The following Entrust KeyControl features have been tested in this integration.

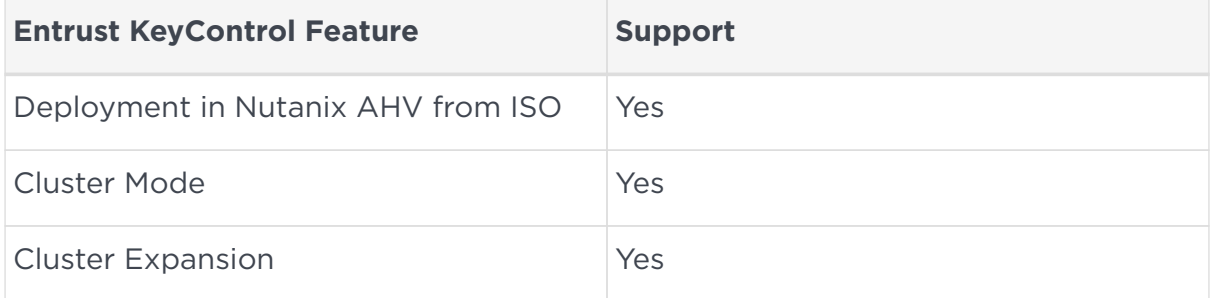

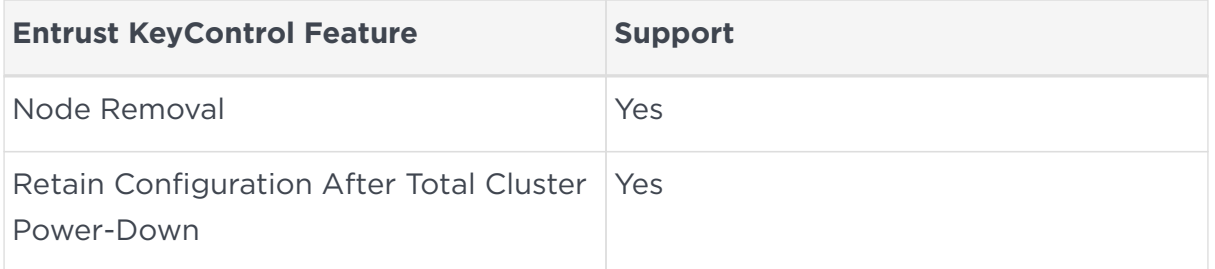

Support for the following Nutanix features have been tested in this integration.

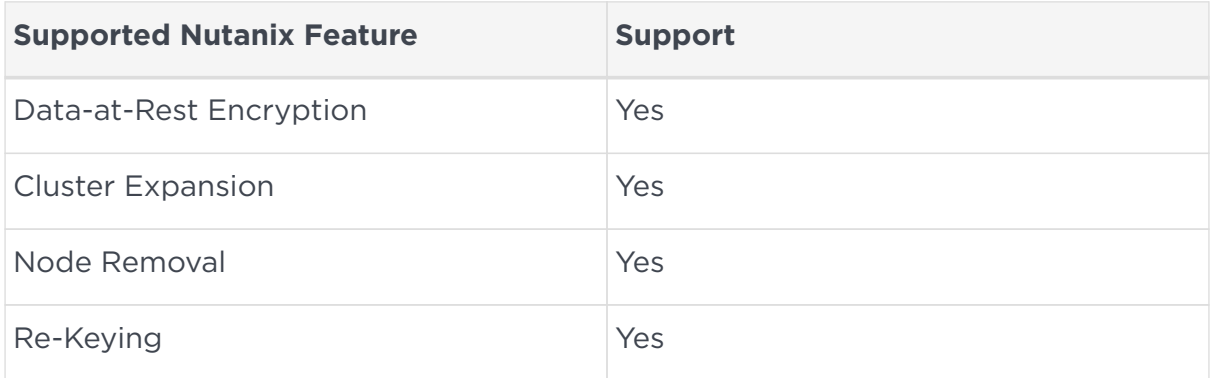

## <span id="page-3-0"></span>1.4. Requirements

Entrust recommends that you allow only unprivileged connections unless you are performing administrative tasks.

# <span id="page-4-0"></span>Chapter 2. Install and configure Entrust KeyControl

The following steps summarize the deployment of the Entrust KeyControl in cluster mode in Nutanix:

- 1. [Upload the Entrust KeyControl ISO in AHV](#page-4-1)
- 2. [Deploy an Entrust KeyControl node on AHV](#page-5-0)
- 3. [Join the two Entrust KeyControl nodes to form a cluster.](#page-8-0)
- 4. [Create an Entrust KeyControl vault](#page-8-1)

A two-node cluster was deployed for this integration. Refer to the following link for [Online Documentation Set](https://docs.hytrust.com/DataControl/10.1.1/Online/Content/OLH-Files/Help-content-map-all-books.html).

KeyControl can be deployed on AHV using the ISO image. The ISO image is available at [Software Downloads](https://trustedcare.entrust.com/MyProductsList). Installation instructions are available at [ISO](https://docs.hytrust.com/DataControl/10.1.1/Online/Content/Books/Install-Guide/Install-ISO/aaaChapter-ISO-Installation.html) [Installation](https://docs.hytrust.com/DataControl/10.1.1/Online/Content/Books/Install-Guide/Install-ISO/aaaChapter-ISO-Installation.html)

#### <span id="page-4-1"></span>2.1. Upload the Entrust KeyControl ISO in AHV

- 1. Log into the Nutanix Prism Element web UI.
- 2. Select the **Settings** control on the top tool bar.
- 3. In the left menu, select **Image Configuration**. The **Image Configuration** page appears. For example:

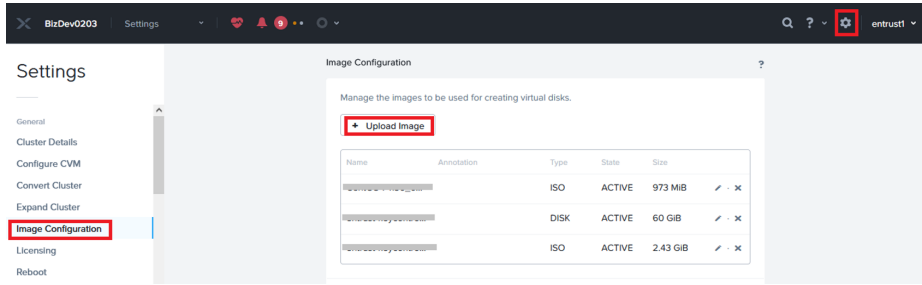

- 4. Select **Upload Image**. The **Create Image** dialog appears.
- 5. Enter **Create Image** information:
	- For **Name**, enter a unique name. For example, **ISO-Entrust-KeyControl-10.1.1**.
	- For **Image Type**, select **ISO**.
	- For **Storage Container**, select the required container.

◦ Select **Upload a file**, browse to the ISO file and select it for use.

For example:

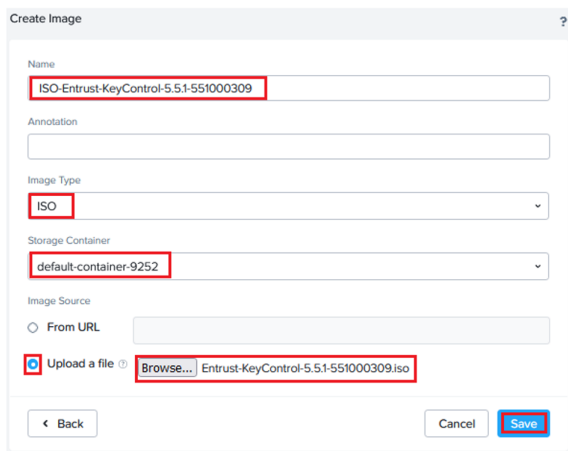

- 6. Select **Save**.
- 7. On the **Image Configuration** page, confirm that the image is **ACTIVE**. For example:

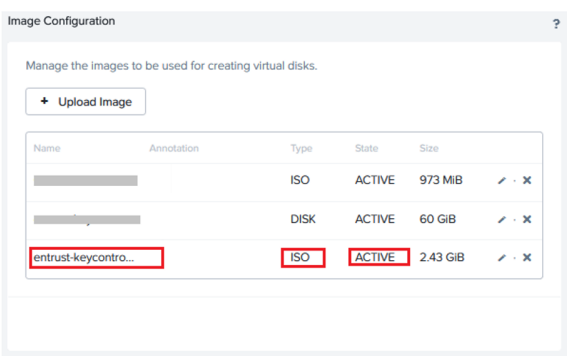

For reference, see [Configuring Images](https://portal.nutanix.com/page/documents/details?targetId=Web-Console-Guide-Prism-v6_0:wc-image-configure-acropolis-wc-t.html) in the Nutanix online documentation.

#### <span id="page-5-0"></span>2.2. Deploy an Entrust KeyControl node on AHV

- 1. Log into the Nutanix Prism Element web UI.
- 2. Select **VM** from the pull-down menu on the top tool bar. The **VM** page appears. For example:

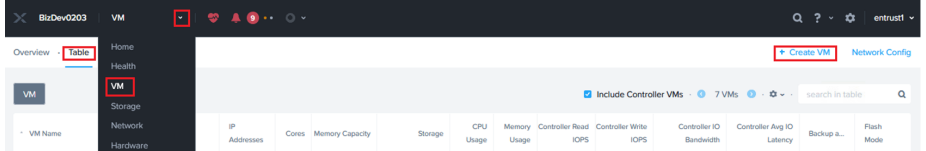

3. Select the **Table** tab.

- 4. Select **Create VM**. The **Create VM** dialog appears.
- 5. Under **General Configuration** information:
	- For **Name**, enter a unique name for the VM.
	- For **Timezone**, select your timezone.
	- Clear **Use this VM as an agent VM**.

For example:

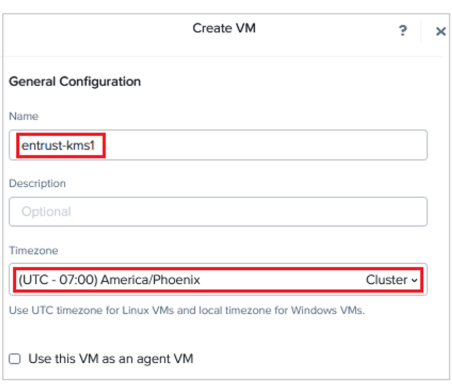

- 6. Under **Compute Details** information:
	- For **vCPUs**, enter **2**.
	- For **Memory**, select **60**.

For example:

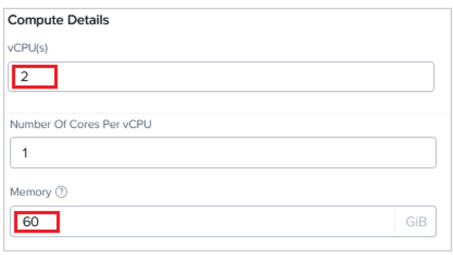

- 7. Under **Boot Configuration** information:
	- Select **Legacy BIOS**.
	- Under **Disks**, select the edit button for the **CD-ROM** entry. The **Update Disk** dialog appears.
	- In the **Update Disk** dialog:
		- For **Operation**, select **Clone from Image Service**.
		- For **Bus Type**, select **SATA**.
		- **For Image**, enter the ISO file name.
		- Select **Update**.

#### For example:

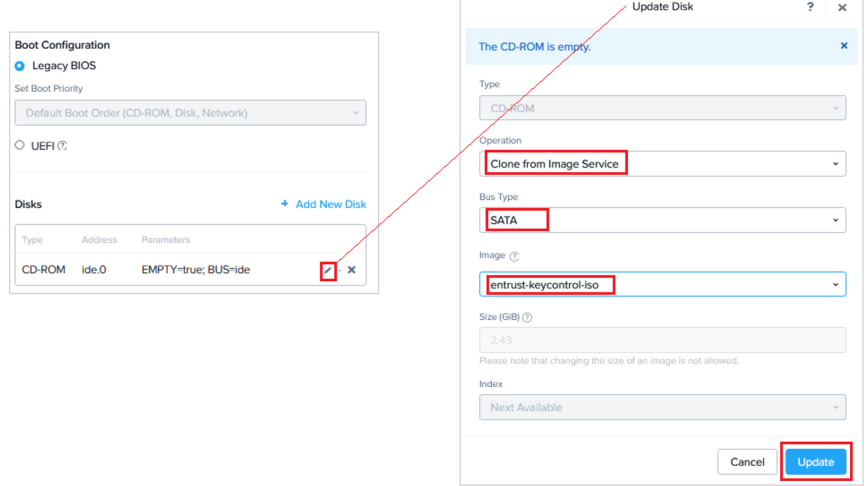

- Select **Add New Disk**. The **Add Disk** dialog appears.
- In the **Add Disk** dialog:
	- For **Operation**, select **Allocate on Storage Container**.
	- For **Bus Type**, select **SCSI**.
	- **For Storage Container**, select the required service container.
	- For **Size**, select **200**.
	- For **Index**, select **Next Available**.
	- **E** Select Add.

For example:

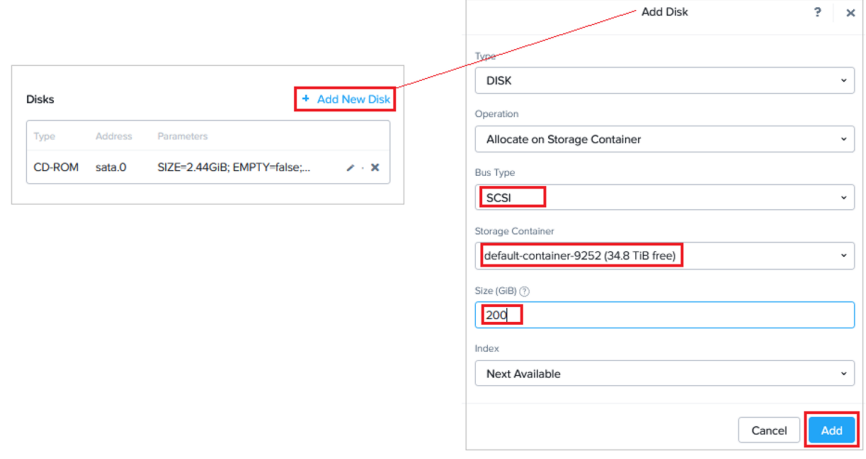

- 8. Under **Network Adapters (NIC)**, select **Add New NIC**. The **Create NIC** dialog appears.
- 9. In the **Create NIC** dialog, select your **Subnet Name** and select **Add**. For example:

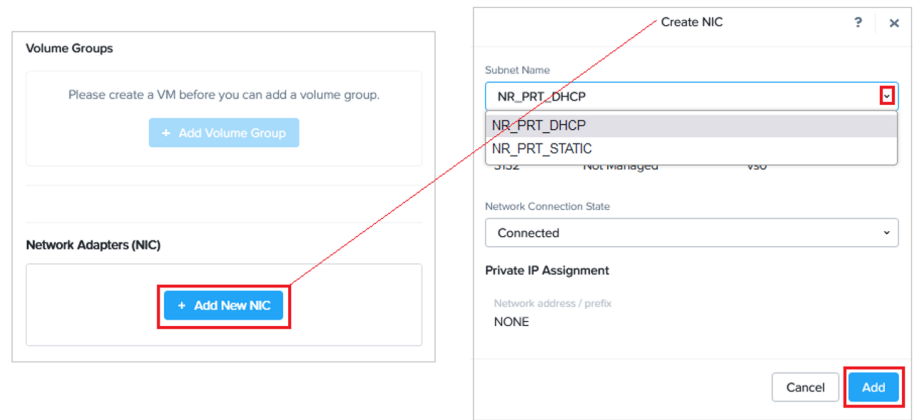

10. At the bottom of the **Create VM** dialog, select **Save** to save the VM.

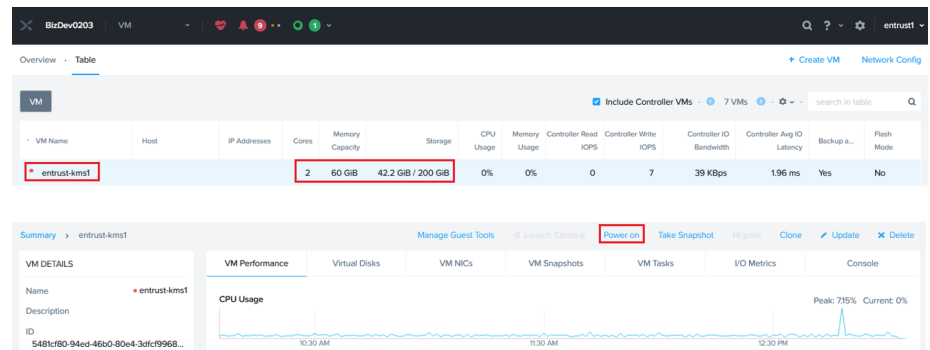

11. On the **VM** page, confirm that the VM is created. For example:

12. Select **Power on** to start the VM.

For reference, see [Create a VM](https://portal.nutanix.com/page/documents/details?targetId=SSP-User-Guide-v6_5:ssp-vm-create-t.html) in the Nutanix online documentation.

1. Repeat the above to create a second node.

### <span id="page-8-0"></span>2.3. Join the two Entrust KeyControl nodes to form a cluster.

Join the two Entrust KeyControl nodes in a high availability cluster following the instructions [Installing a New KeyControl Vault Cluster](https://docs.hytrust.com/DataControl/10.1.1/Online/Content/Books/Install-Guide/Install-ISO/Installing-Additional-KC-from-ISO.html) Additional information can be found at [Entrust Dcoumentation.](https://entrust.com/documentation) Search for the **KeyControl**.

### <span id="page-8-1"></span>2.4. Create an Entrust KeyControl vault

- 1. Sign in to the Entrust KeyControl Appliance Manager.
- 2. In the **Appliance Management** home page select **Vault Management**.

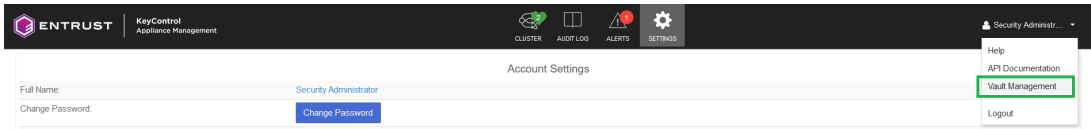

3. In the **Vault Management** home page, select **Create Vault**. The **Create Vault** dialog appears.

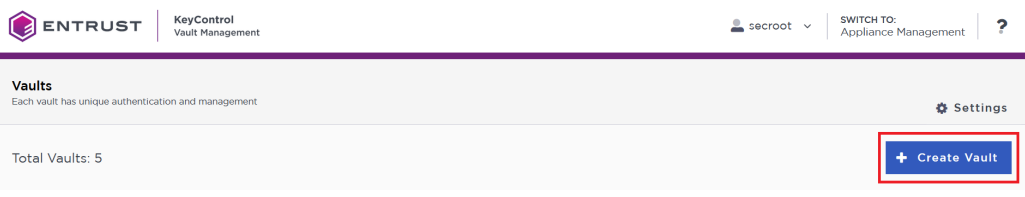

4. In the **Type** drop-down box, select **KMIP**. Enter the required information. Then select **Create Vault**. For example:

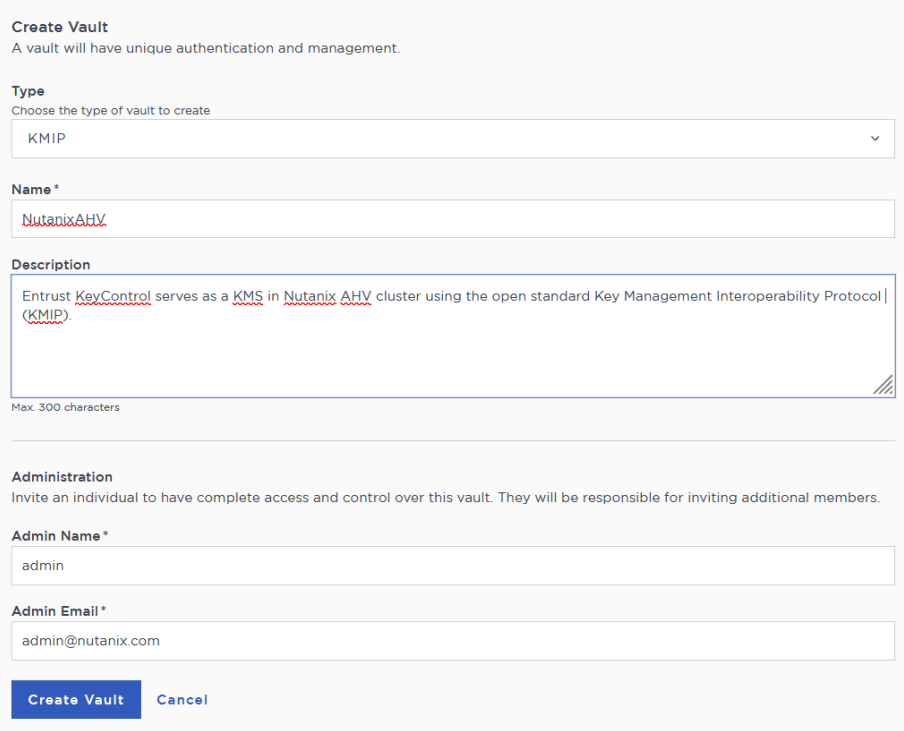

5. Bookmark the following URL and save the credentials. You will receive an email with the above information if the SMTP was set.

![](_page_10_Picture_36.jpeg)

6. Sign in to the URL provided above with the temporary password. Change the initial password when prompted. Sign in again to verify.

![](_page_10_Picture_2.jpeg)

![](_page_10_Picture_37.jpeg)

7. Notice the new vault.

![](_page_10_Picture_38.jpeg)

# <span id="page-11-0"></span>Chapter 3. Test the integration by enabling data-at-rest encryption

These instructions are performed on a different AHV cluster, not on the one that was used in [Install and configure Entrust KeyControl.](#page-4-0) We want to encrypt this AHV cluster.

The steps to use Entrust KeyControl in cluster mode and data-at-rest encryption in Nutanix:

- 1. [Select KeyControl as the KMIP Server and generate the certificate requests](#page-11-1)
- 2. [Create the KMIP client certificate bundles](#page-13-0)
- 3. [Add the Entrust KeyControl KMIP cluster to the Nutanix AHV cluster](#page-15-0)
- 4. [Add the Entrust KeyControl KMIP cluster certificates to the Nutanix AHV](#page-15-1) [cluster](#page-15-1)
- 5. [Enable encryption](#page-17-0)

### <span id="page-11-1"></span>3.1. Select KeyControl as the KMIP Server and generate the certificate requests

- 1. Log into the Nutanix Prism Element web UI.
- 2. Select the **Settings** pull-down menu in the toolbar, scroll down, and select **Settings** again. The **Gear** icon in the top right of the toolbar does the same operation.
- 3. Select **Data-at-rest Encryption** under **Security** on the **Settings** left pane. Then select **Edit Configuration** or **Continue Configuration**.

![](_page_11_Picture_134.jpeg)

4. Select **An external KMS**.

![](_page_12_Picture_0.jpeg)

5. Scroll down to **Certificate Signing Request Information**. Fill the request form, then select **Save CSR Info**.

![](_page_12_Picture_79.jpeg)

6. Select **Download CSRs**. When the **Certificate Signing Request** form appears, select **Download CSRs for all nodes**.

![](_page_12_Picture_80.jpeg)

7. The compressed csrs.zip file is created. Save the file locally. Extract the files. Notice that a certificate request was created for each node in the Nutanix AHV cluster.

![](_page_13_Picture_88.jpeg)

#### <span id="page-13-0"></span>3.2. Create the KMIP client certificate bundles

- 1. Log into the Entrust KeyControl vault created in section [test:::createkeycontrol-vault].
- 2. Select the **Security** incon, and then the **Client Certificates** icon.

![](_page_13_Picture_6.jpeg)

#### 3. Select **Create a Client Certificate Now**.

![](_page_13_Picture_89.jpeg)

- 4. Enter the **Certificate Name** in the text box. Choose a name unique per a given node in the Nutanix cluster, for example the last octet of the node's IP address as part of the name.
- 5. Select **Load File** and choose the certificate request from section [Select](#page-11-1) [KeyControl as the KMIP Server and generate the certificate requests](#page-11-1) corresponding to the given node. These certificates are not .csr type. You may need to allow **All** file types for them to show in the file manager window.

#### Then select **Create**.

![](_page_14_Picture_71.jpeg)

6. Create certificates for the other nodes.

![](_page_14_Picture_72.jpeg)

- 7. Select one of the certificates created above. Then select **Download**.
- 8. Notice the download file name <username\_datetimestamp>.zip. Unzip the file. It contains a user certification/key file called username.pem and a server certification file called cacert.pem.

![](_page_14_Picture_73.jpeg)

9. Repeat the step above for the other certificates.

![](_page_14_Picture_8.jpeg)

The cacert.pem file for each node above are identical. The username.pem files are unique for each node.

#### <span id="page-15-0"></span>3.3. Add the Entrust KeyControl KMIP cluster to the Nutanix AHV cluster

- 1. Log into the Nutanix Prism Element web UI.
- 2. Select the **Settings** icon to the right of the toolbar to bring up the **Settings** menu.
- 3. Select **Data-at-rest Encryption** under **Security** on the **Settings** left pane.
- 4. Select **Continue Configuration**. Then scroll down and select **Add New Key Management Server**.
- 5. Enter a name for the Entrust KeyContol cluster, and the IP address of all the nodes in the cluster. The default port is 5696. Then select **Save**.

![](_page_15_Picture_113.jpeg)

6. Select **Add New Certificate Authority** further down. Name the CA, then select **Upload CA Certificate**, and choose one of the cacert.pem files created above. All cacert.pem files are identical. Then select **Save**.

![](_page_15_Picture_114.jpeg)

### <span id="page-15-1"></span>3.4. Add the Entrust KeyControl KMIP cluster certificates to the Nutanix AHV cluster

1. Log into the Nutanix Prism Element web UI.

- 2. Select the **Settings** icon to the right of the toolbar to bring up the **Settings** menu.
- 3. Select **Data-at-rest Encryption** under **Security** on the **Settings** left pane.
- 4. Select **Continue Configuration**. Then scroll down to the **Key Management Server** section.
- 5. Select the **Manage Certificates** hyperlink of the **EntrustKeyControl** cluster. This hyperlink is below **Actions**.

![](_page_16_Picture_92.jpeg)

6. Select **Upload Files**, and choose a username.pem created above, then select **Submit**.

![](_page_16_Picture_93.jpeg)

7. Notice the status for the node corresponding to the selected certificate displaying **Uploaded**. Select **Test CS** and the status changes to **Verified**.

![](_page_17_Picture_83.jpeg)

8. Repeat the above for the other nodes.

![](_page_17_Picture_84.jpeg)

### <span id="page-17-0"></span>3.5. Enable encryption

To enable encryption:

- 1. Log into the Nutanix Prism Element web UI.
- 2. Select the **Settings** icon to the right of the toolbar to bring up the **Settings** menu.
- 3. Select **Data-at-rest Encryption** under **Security** on the **Settings** left pane.
- 4. Select **Enable Encryption**.
- 5. Enter the word **ENCRYPT** to confirm encryption in the pop-up window. Then select **Encrypt**.

![](_page_18_Picture_12.jpeg)

The display confirms that the cluster is now encrypted.

## <span id="page-19-0"></span>Chapter 4. Integrating with an HSM

For guidance on integrating the Entrust KeyControl with a Hardware Security Module (HSM), consult with your HSM vendor. If you are using an Entrust nShield HSM, refer to the [Entrust KeyControl nShield HSM Integration Guide](https://www.entrust.com/-/media/documentation/integration-guides/entrust-keycontrol-v5-5-nshield-hsm-on-premise-ig.pdf) available at [Entrust documentation library](https://entrust.com/documentation).